# Parent Portal User guide

### **Initial Step:**

You will have received a letter or email that provides each parent with the URL link.

Please log on to the Internet and register via **<insert URL>**. You must use a valid email address to create a username for this account. Once registered, you will be prompted to enter your username (email address) and the password you created.

To be linked to school information& your child/ren you will need to enter the unique **access key** provided in the letter.

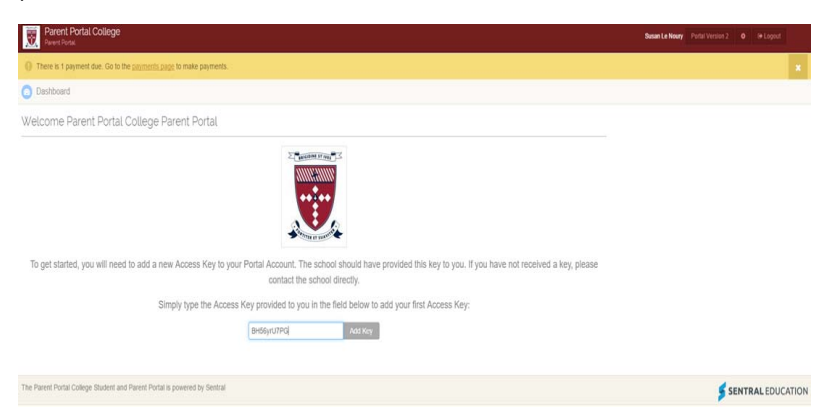

Once you have entered the code and clicked **Add key** the following screen should appear.

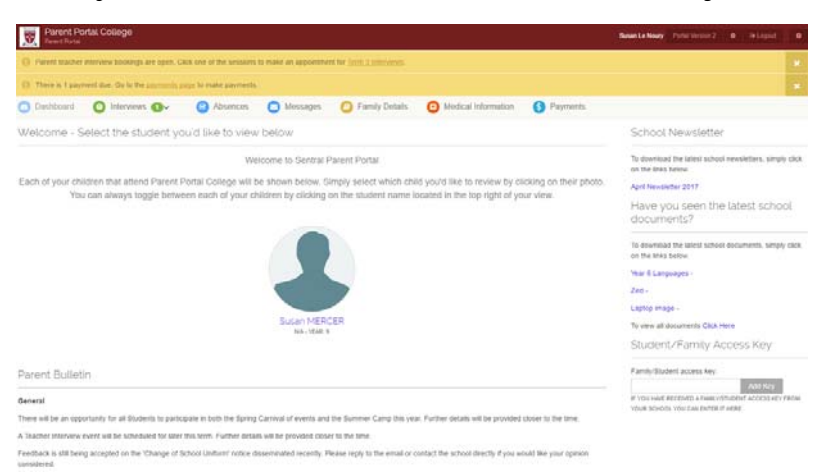

Congratulations! You have successfully setup the Parent Portal access and been linked to your child/ren.

#### **Portal Navigation & Home Screen:**

Our school will be implementing the NEW Portal, Portal 2. Portal 1 is the previous version.

To access Parent Portal 2 -top right hand corner click on Portal Version

#### Portal Version 2

The following screen will display. Please note this is a sample only and each parent may see different information. As a parent, you will be able to see the names of all your child/ren that attend our school.

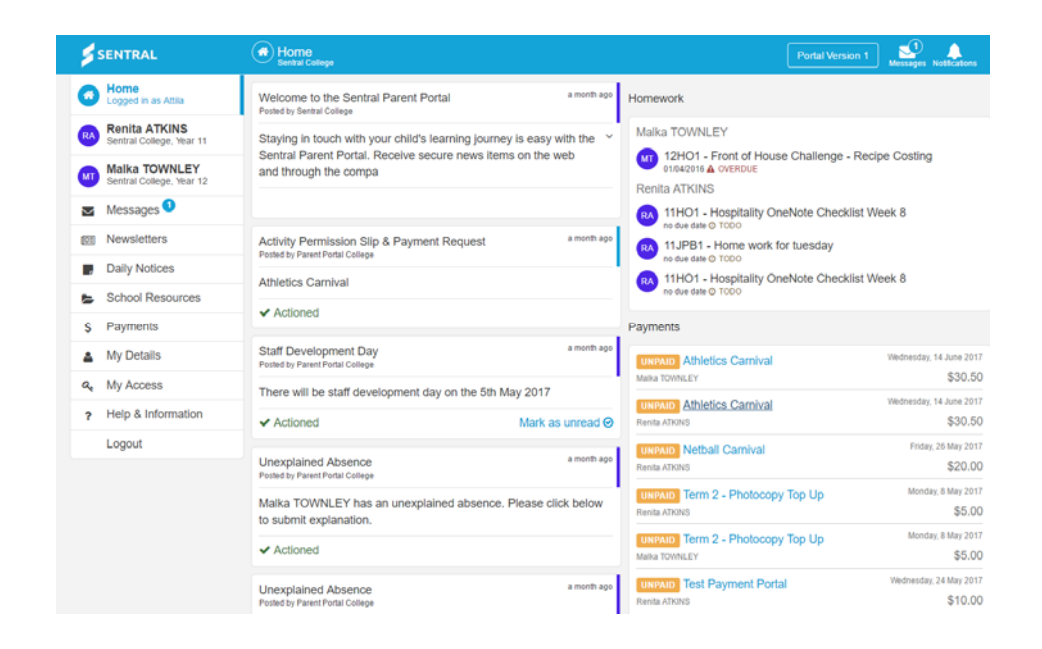

The top right of the screen allows you to view Messages and Notifications. These are highlighted with a number if there are any that are not read yet. If you wish to go back to Portal 1 click on **Portal 1 Version**.

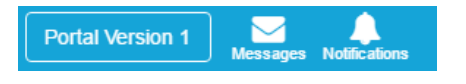

When you click on the **Messages** Button - it will display the unread messages. If there are no unread messages you will get a message stating No new Messages.

When you click on the **Notifications** Button - it will display the unread Notifications. If there are no new notifications you will get a message stating No new Notifications.

The **Home Screen** will display all your students on the left-hand side of the screen. You can click on each student to view portal information relating to that student.

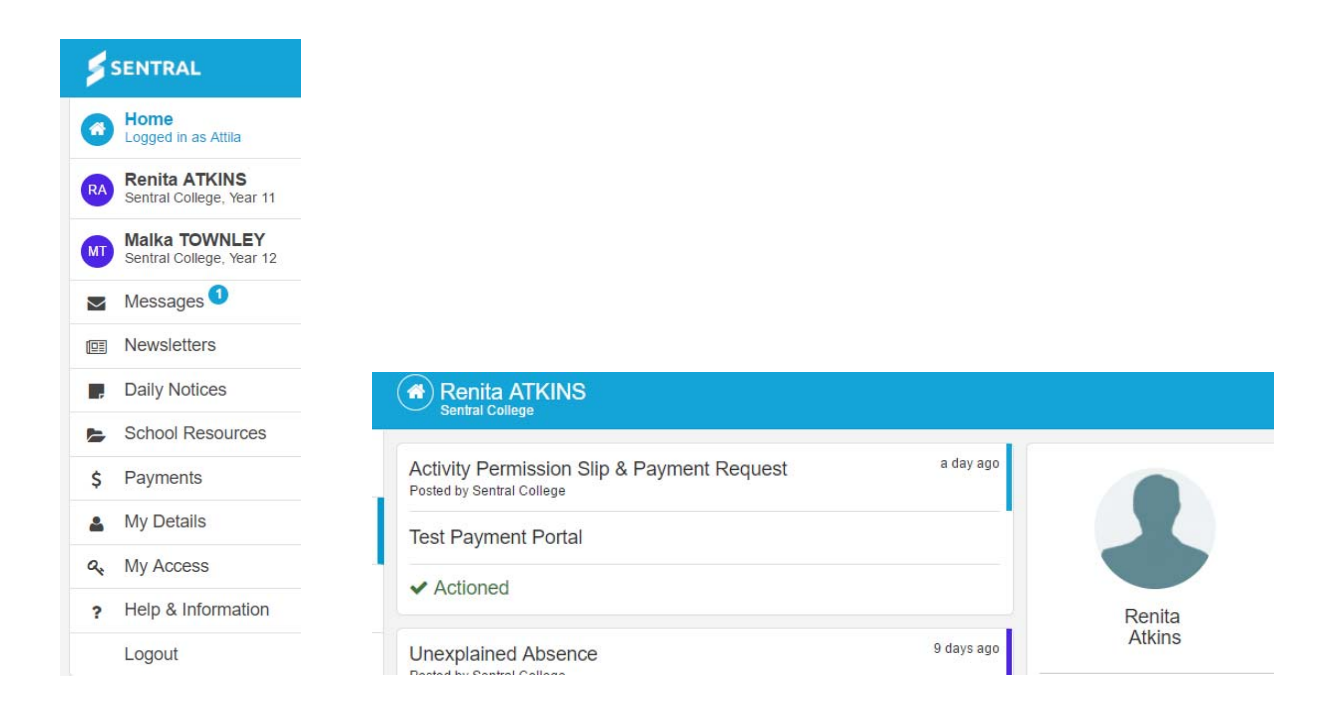

The **Home Screen** will display items from the menu as well as additional items.

 **Student timetable** - select the student from the home screen to display their timetable for the day.

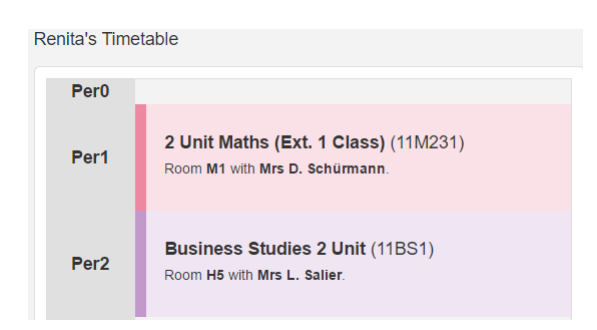

 **Student Class Detail** – select a student from the home screen to display roll class and academic classes (high school only) with teacher details.

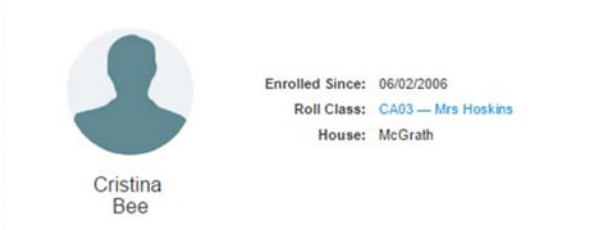

## **Menu Items:**

#### **Messages & Notifications**

**Notifications** tab is a push notification relating to general communication sent out by the school e.g. payments or permissions.

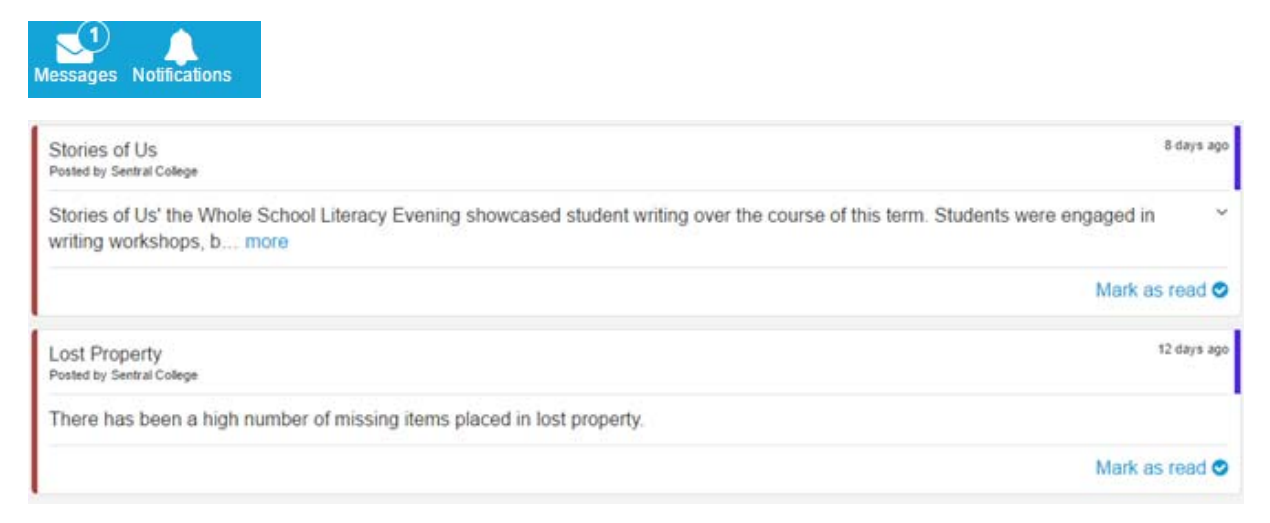

# Parent can **Mark as Read** so the item has now been actioned

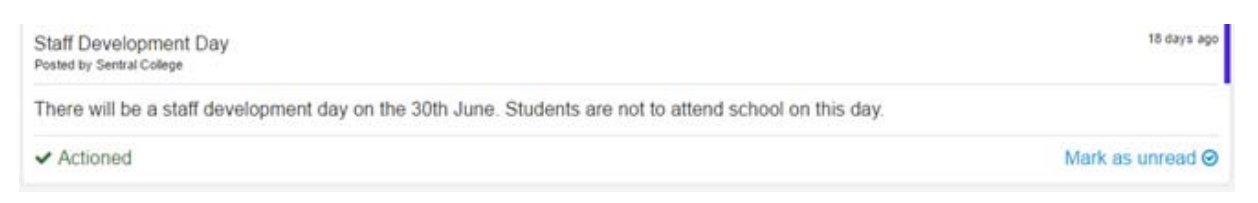

## The Push Notification will then reflect those that are unread.

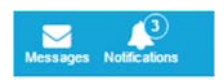

**Interviews** 

The **Interview Tab** allows parents to book interviews and the screen displays the current Interviews that the parent has requested.

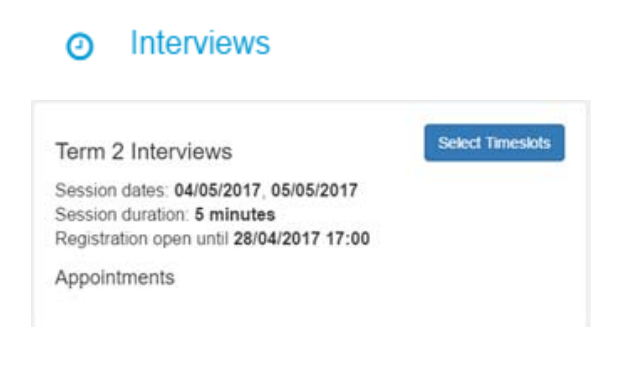

To select the times, click on Select Timeslots Button **and the following screen** is displayed.

**Select Timeslots** 

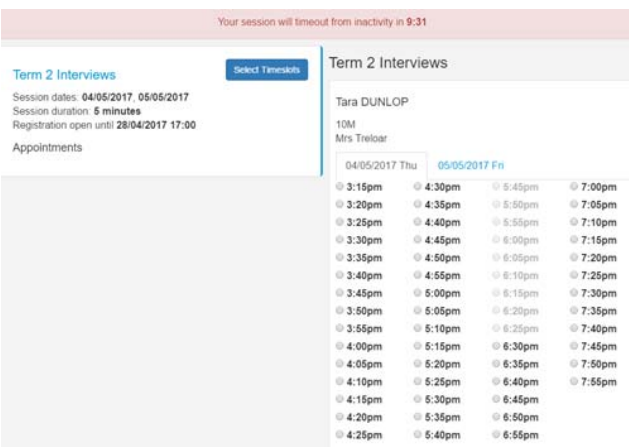

Scroll down for each teacher and select available timeslots and save booking.

**Save Bookings** 

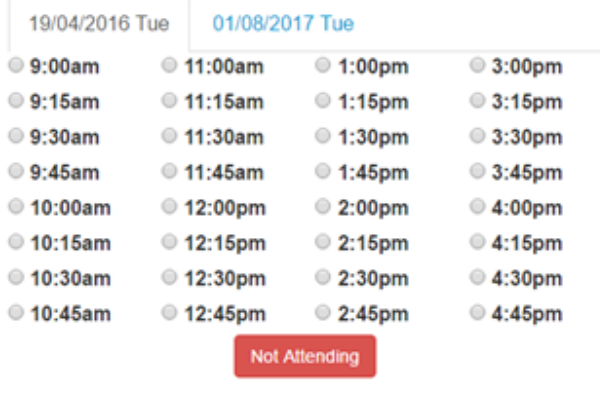

You may also select **Not Attending** if that option is avilable.

You need to click on Save Bookings to confirm these times.

If you click on **Interviews** tab your screen will now list the appointments.

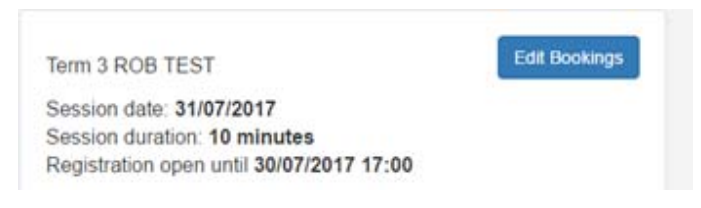

#### **My Details**

The **My Details Tab** displays the details for the parent that is currently logged in. The details include name details, email address and password.

#### **My Details** Δ

The information is displayed in the following breakdowns:

- My Details
- My Access
- **•** Family Contact
- Emergency Contacts
- Student Details

The details that can be changed are displayed with an **Edit** Button to the right.

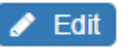

**Submit Details** 

Make the necessary changes and click on Submit Details.

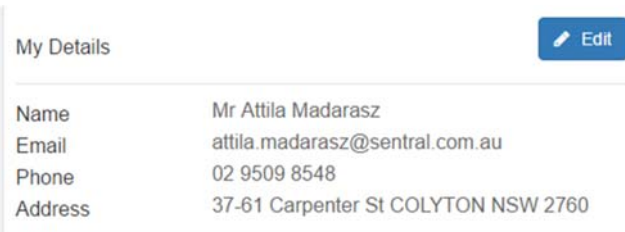

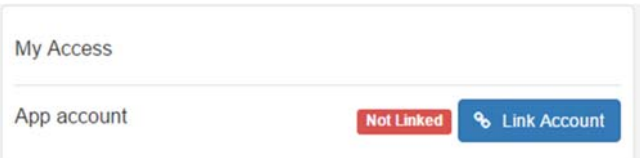

## Click on **Link Account.**

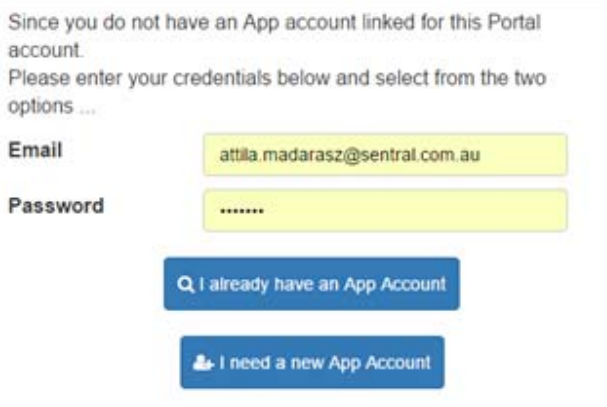

**My Access** 

The **My Access Tab** displays when a Family Access Key was issued and the option to enter **Add a New Access Key**. You can enter the app compatible key you received directly into the Sentral parent app also.

# **Q.** My Access

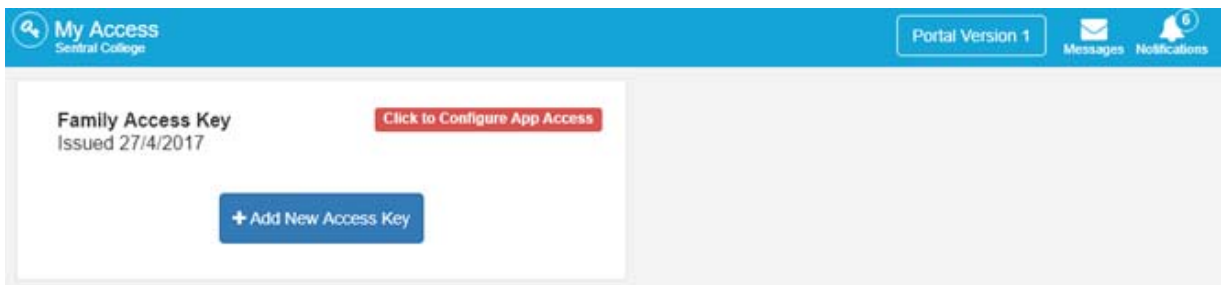

Each parent needs to **Add New Access Key** to authenticate the user for the app and provide a registration email to follow. Each Access key (whether Portal or app compatible) can only be **used once** now. This means parents within the same family will now need to download and register as individuals

via each App & Google store. The Access key ensures that the child/ren are appended to the parent account.

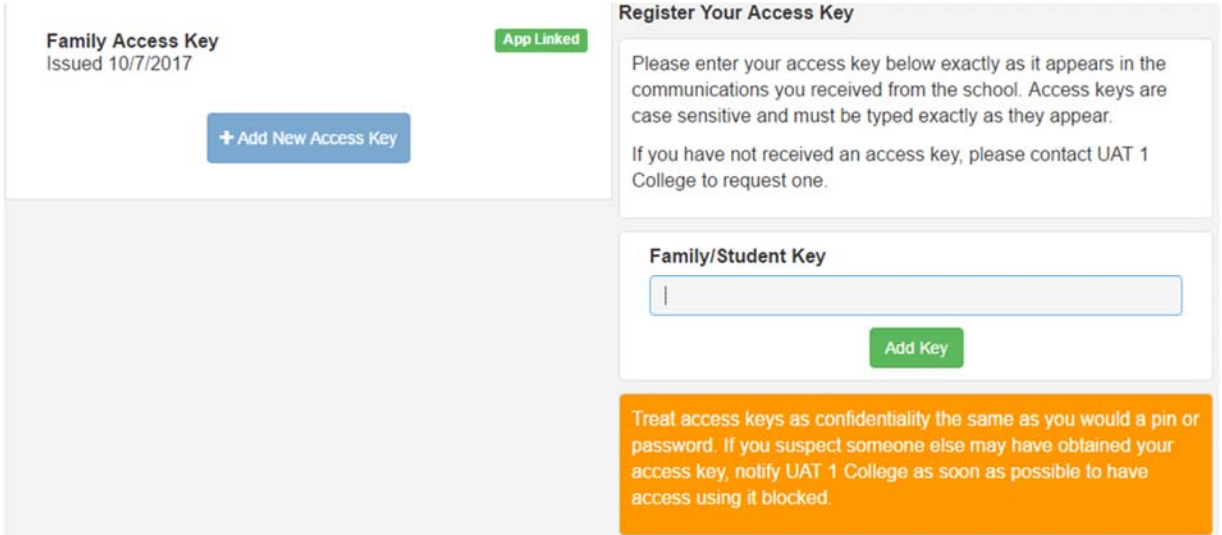

The screen below demonstrates successful key link with authentication required via Parents email and password to link App Account.

Enter your **Email** and **Password** and select one of 2 options:

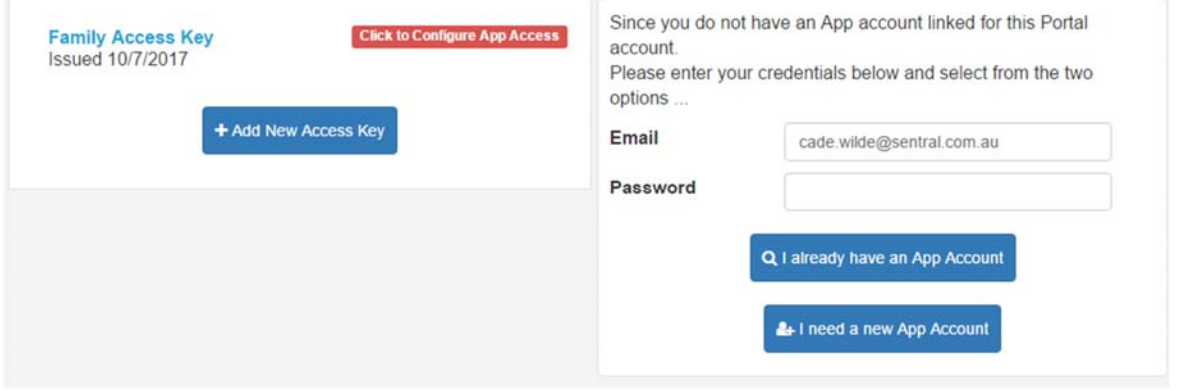

**I already have an App Account** – If you have already downloaded and registered via the App & Google store you will need to link Portal account to App account. You will be prompted to verify email and password.

### IMPORTANT: Parent portal and app email need to be the same.

**I need a new App Account** – You have not yet visited the App or Google store.

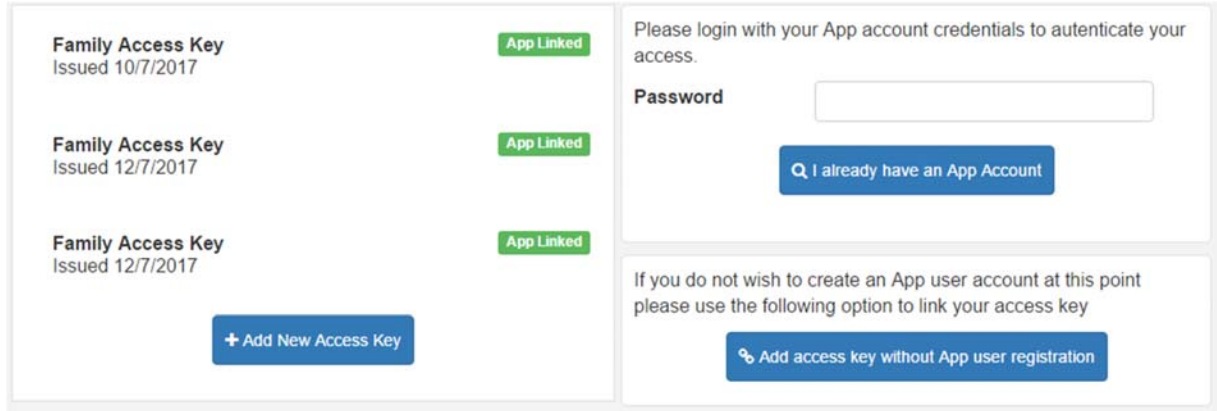

#### Enter your **Password**

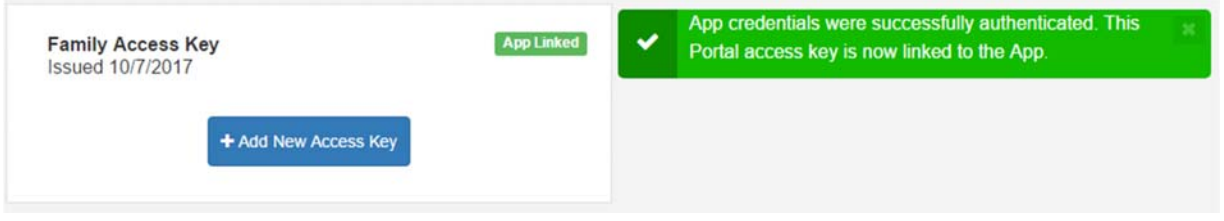

The email you receive will be look like this **(Sample ONLY)**

Your new Sentral Communications Account is ready

Hi Tod,

Your new account for Sentral Communications is ready. Click the link below to verify your account. Verify my account. [ https://api.sentral.com.au/api/XXXXXXXXXXXXXXXXXXXXXXX

Once you have verified your account you can start adding access keys.

Complete Registration, your account is now ready to use.

The following screen is displayed confirming registration.

# **Registration Confirmation**

First Name: Susan Last Name: Le Noury Email: susan.lenoury@gmail.com

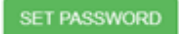

To generate a password, click on **Set Password** and enter password details and click on **Save Password**.

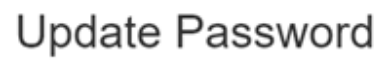

Updating password for: Susan Le Noury

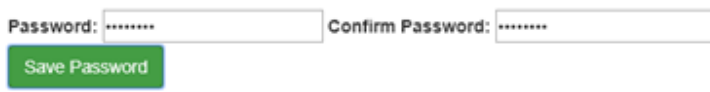

You may download the **Sentral for Parents** app from App or Google store.

On the App go to **Log In** 

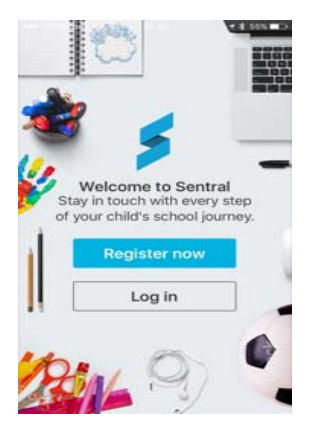

Add **Email** & **Password** you created at registration.

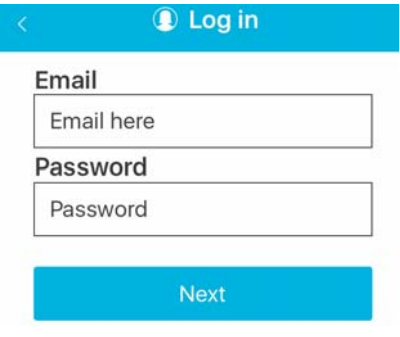

These steps ensure you have the school and child/ren added to your account. Within the app you will step through various welcome screens. If you have the app compatible access key you may enter it on the 3<sup>rd</sup> screen. If you have completed the steps above, this is not required.

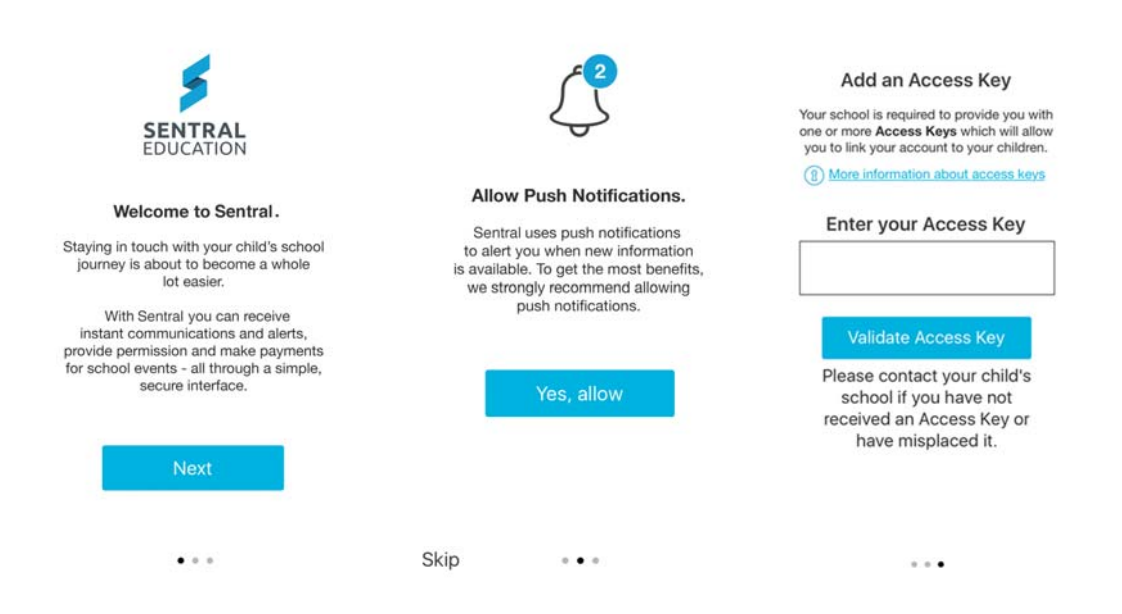

**Help and Information** 

The **Help & Information Tab** displays useful Questions and answers for use within the Parent Portal.

#### **Help & Information**  $\overline{\mathbf{z}}$

The **Help & Information Tab** displays useful Questions and answers for use within the Parent Portal.

Click on the **Help & Information** Tab to open and view.

Each question and answer will expand when you click on it.

Please contact the school directly if you require support or have a query in relation to the Parent Portal and app.